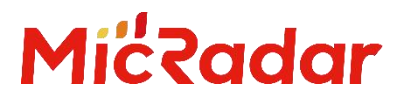

# 24G 毫米波雷达 R24DVD1 人体存在雷达

标准 Wi-Fi 配置手册 V1.0

0 云帆瑞达科技(深圳)有限公司

MicRadar Technology (Shenzhen) Co. ,LTD

#### 说明:

点击链接或扫描二维码确保您使用的是最新版本的文档:

http://www.micradar.cn/go\_file.php?id=136

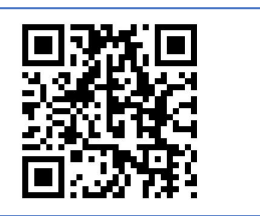

#### 目录

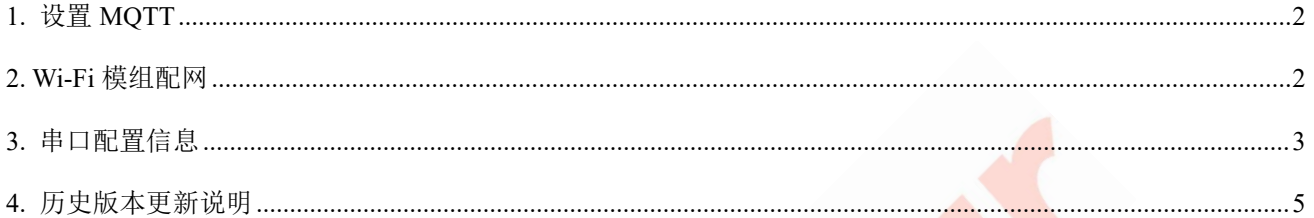

### <span id="page-2-0"></span>1.设置 MQTT

模组最先需要设置 Mqtt 连接信息,包括服务器地址、clientID、用户名、密码。

只用配置一次即可,配置信息回存储在模组中。具体步骤如下:

- 1) 长按按键 10s 以上,模组会起一个热点:RadarConfig-xxxxxxxxxxxx,手机或者电脑连接之 后,浏览器中输入 192.168.0.1,手机连接热点进入配置界面如下,界面只有设备 ID 信息, 其它信息需要根据 mqtt 服务器来配置。
- 2) 根据 mqtt 服务器配置相应的数据。填写完成, "点击修改"按钮提交修改。服务器地址格式 如 tcp://broker.emqx.io:1883。
- 3) 提交之后页面自动刷新, 此时信息表格中出现了更新之后的数据。"设置完成, 退出"按钮 退出配置功能,此时模组退出重启。

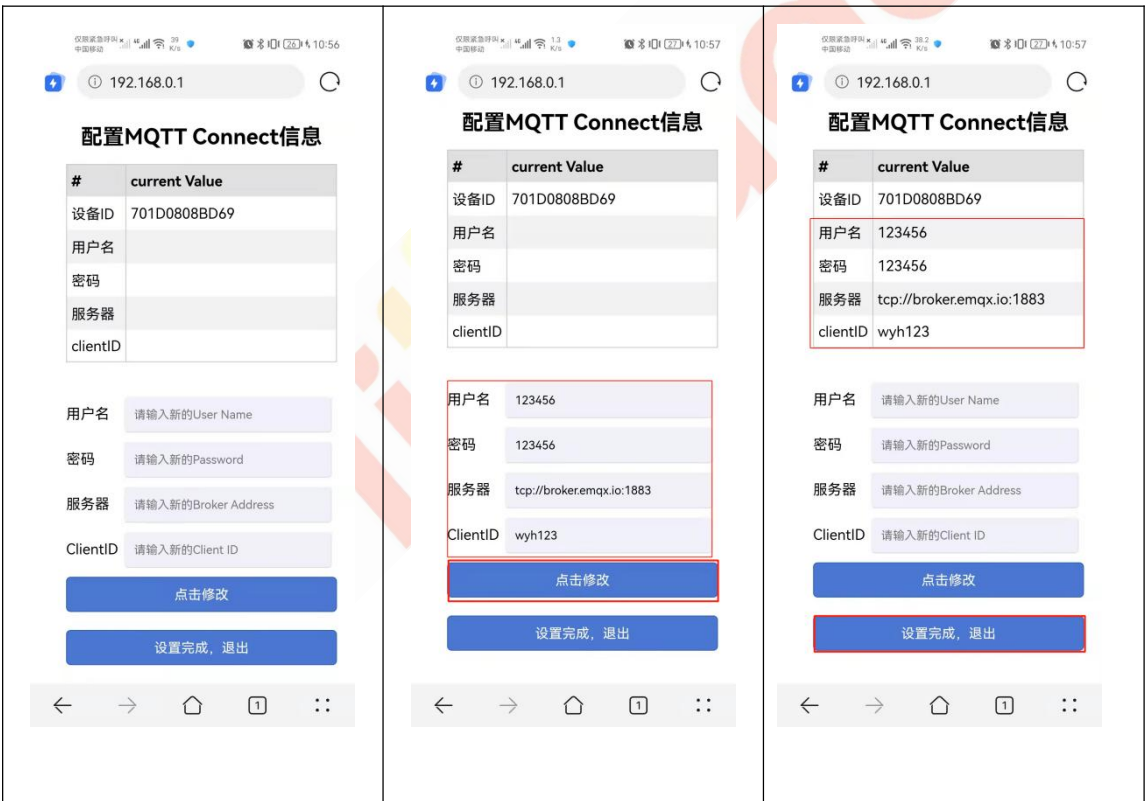

#### <span id="page-2-1"></span>2.Wi-Fi 模组配网

1) 长按按键 5 秒左右待 led 灯灭即可松开, 此时 Led 灯闪烁, wifi 模组会起一个"Radar\_BLE"

2

的蓝牙,使用 app 进行配网。模组配网,配网最长时间为 90s, wifi 模组进入配网状态开始, 90s 内没有配网或者配网没有成功, 则发送配网超时指令给 app。

2) 打开配网 app, 选择蓝牙、WiFi 名字, 填写 wifi 密码。

3) 点击配网。

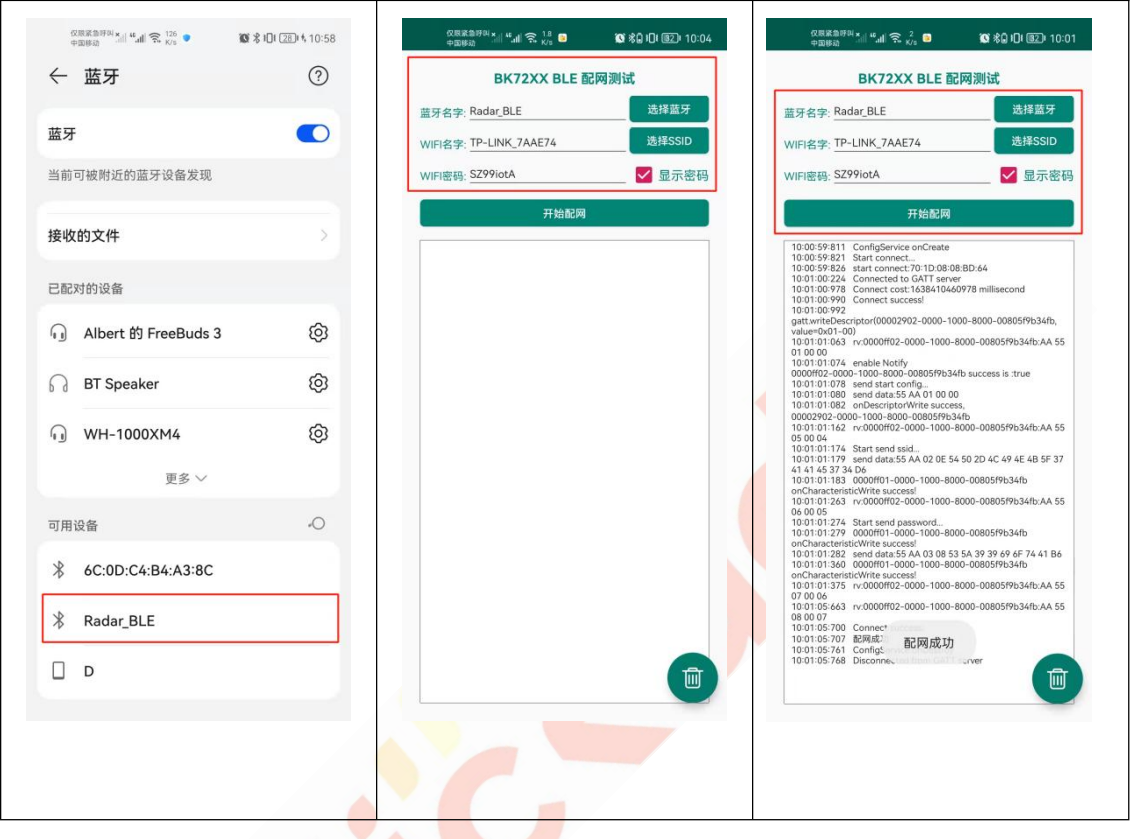

以上是通过按键配置,还可通过串口指令来配置,不同在于其与雷达通信的串口是同一个,故 在配置时,待配置完成前不要接雷达。

#### <span id="page-3-0"></span>3.串口配置信息

配置信息需要通过串口工具发送命令,波特率为 9600。注意:每条设置命令后面需要回车换 行,通过回车换行作为输入信息的结束。配置完成之后,模组重新上电。

1) setup on/off, setup 命令用于开启或关闭配置功能,输入 setup on 回车换行,开启配置功能, 运行该命令之后,下面的设置命令才会生效。例如:

setup on

返回: 2008年 2018年 2018年 2018年 2018年 2018年 2018年 2018年 2018年 2018年 2018年 2018年 2018年 2018年 2018年 2018年 2018年 2018年 2018年 2018年 2018年 2018年 2018年 2018年 2018年 2018年 2018年 2018年 2018年 2018年 2018年 2018年 2018年 2018年 2018年 2018年 20

[setup] success

2) mqttUser set | get | erase,用于设置 name 和 password,其长度最大支持 32 字节。使用 mqttUser set 时, 后面跟 mqttName 和 mqttPwd 参数。使用 mqttUser get 或 mqttUser erase 不需要接参 数。例如:

mqttUser set albert 123456

返回:

[mqttUser] success albert 123456

3) mqttBroker set | get | erase, 用于设置 mqttBroker 的 ClientID 和 url 路径。其中 ClientID 长度 最大为 32 字节, url 最大长度支持 64 字节。使用 mqttBroker set 时, 后面需要接上 clientId 和 url 参数。例如:

mqttBroker set beken-mqtt tcp://broker.emqx.io:1883

返回: 2008年第12回 12:00:00 12:00:00 12:00:00 12:00:00 12:00:00 12:00:00 12:00:00 12:00:00 12:00:00 12:00

[mqttBroker] set success beken-mqtt tcp://broker.emqx.io:1883

4) wifiConfig set | get | erase, 用于配置 WIFI 连接的 SSID 和 password, SSID 支持最大长度为 32 字节, password 支持最大长度为 64 字节。只有使用 wifiConfig set 时, 后面需要接上 ssid 和 password 参数。例如:

wifiConfig set Micradar SZ99iotA

返回: 2008年 2018年 2018年 2018年 2018年 2018年 2018年 2018年 2018年 2018年 2018年 2018年 2018年 2018年 2018年 2018年 2018年 2018年 2018年 2018年 2018年 2018年 2018年 2018年 2018年 2018年 2018年 2018年 2018年 2018年 2018年 2018年 2018年 2018年 2018年 2018年 20

[wifiConfig] set success Micradar SZ99iotA

5) webConfig enable/disable, 用于启动 web 配置功能。设置之后, 模组重启会起一个 RadarConfig-XXXXXXXXXXXX 的热点,手机连接之后,在浏览器中输入 192.168.0.1 进入 配置界面,输入需要修改的信息,点击修改提交,设置完成之后点击设置完成,退出设置功 能,模组重新启动。例如:

webConfig enable

返回:

[webConfig] success

## <span id="page-5-0"></span>4.历史版本更新说明

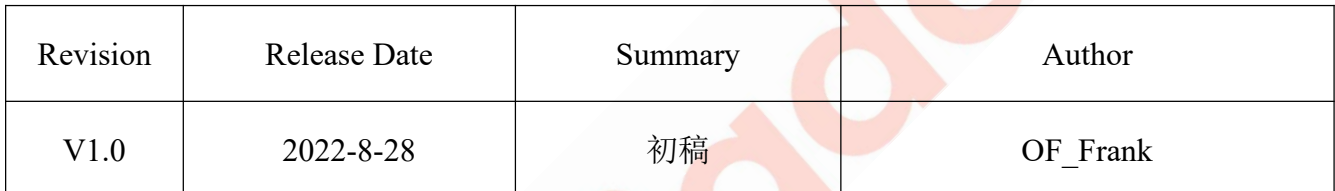